# **Monitor Dell 27 - P2721Q** Dell Display Manager Guida all'uso

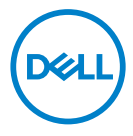

**Modello: P2721Q Modello di conformità: P2721Qf**  **NOTA: UNA NOTA segnala informazioni importanti che aiutano a fare un migliore utilizzo del proprio computer.**

- **ATTENZIONE: Un richiamo all'ATTENZIONE indica potenziali danni all'hardware o la perdita dei dati se non sono seguite le istruzioni.**
- **AVVERTENZA: Un avviso all'AVVERTENZA segnala il potenziale di danni alle proprietà, di lesioni personali o di morte.**

Copyright © 2020 Dell Inc. o relative filiali. Tutti i diritti riservati. Dell, EMC e altri marchi sono marchi di fabbrica di Dell Inc. o delle sue filiali. Gli altri marchi possono essere marchi dei rispettivi proprietari.

2020 - 09

Rev. A00

# <span id="page-2-0"></span>**Indice**

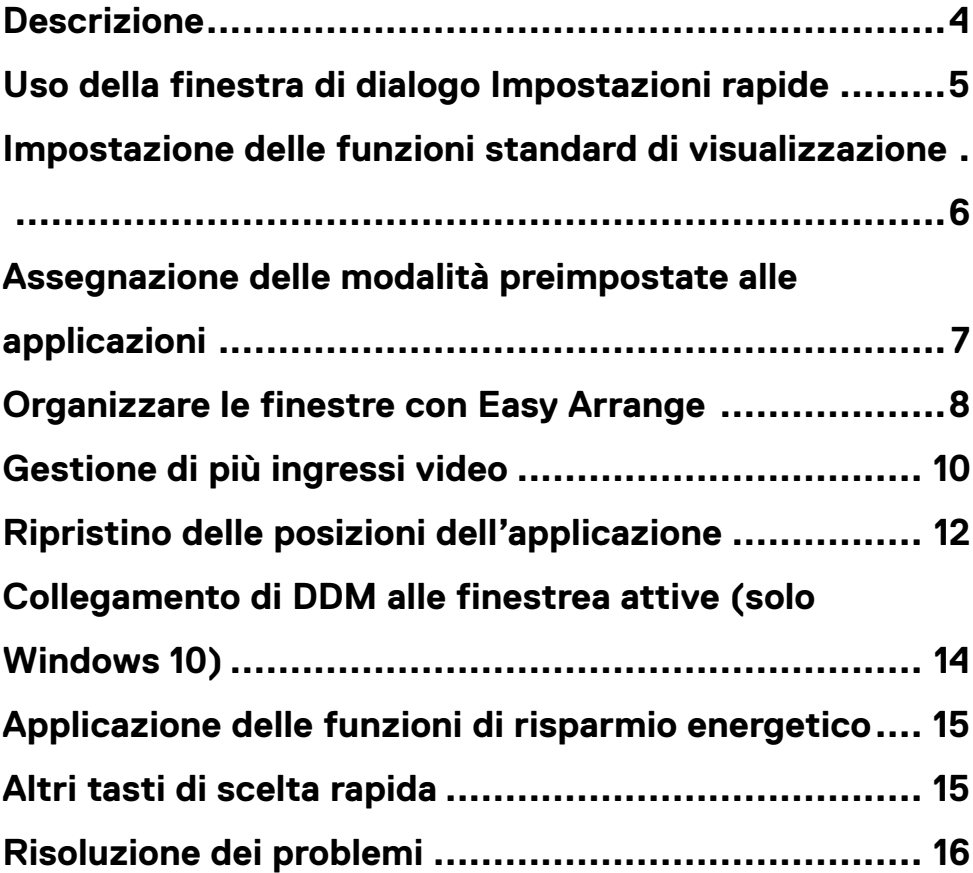

 $(\overline{DCL}$ 

# <span id="page-3-0"></span>**Descrizione**

Dell Display Manager (DDM) è un'applicazione Microsoft Windows usata per gestire un monitor o un gruppo di monitor. Consente la regolazione manuale dell'immagine visualizzata, l'assegnazione di impostazioni automatiche, la gestione dell'energia, l'organizzazione delle finestre, la rotazione delle immagini e altre funzionalità su monitor Dell selezionati. Una volta installato, Dell Display Manager si esegue ogni volta che si avvia il sistema e presenta un'icona nella barra di notifica. Le informazioni sui monitor collegati al sistema sono disponibili quando si passa sopra l'icona nella barra di notifica.

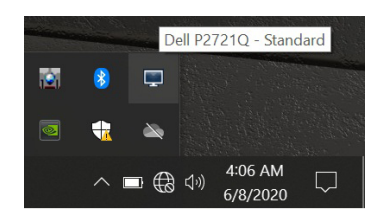

In alternativa, è possibile avviare DDM facendo clic con il tasto destro del mouse sullo sfondo del desktop per selezionare Dell Display Manager dal menu del desktop.

#### **NOTA: Dell Display Manager usa il canale DDC/CI per comunicare con il monitor. Assicurarsi che DDC/CI sia abilitato nel menu come segue.**

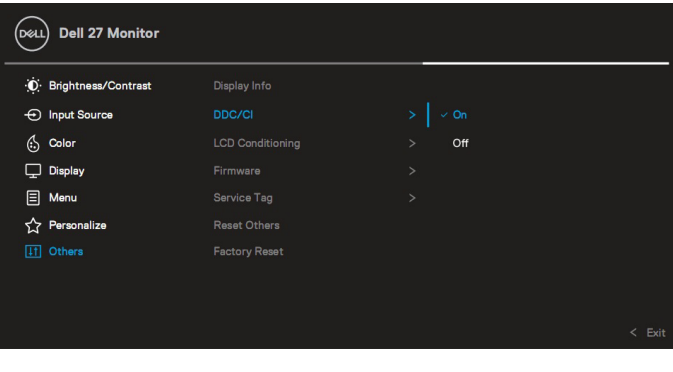

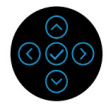

# <span id="page-4-0"></span>**Uso della finestra di dialogo Impostazioni rapide**

Facendo clic sulla barra delle notifiche di Dell Display Manager si apre la finestra di dialogo **Impostazioni rapide**. Quando al computer è collegato più di un monitor Dell supportato, può essere selezionato un monitor specifico di destinazione usando il menu. La finestra di dialogo **Impostazioni rapide** consente di regolare facilmente luminosità, contrasto, risoluzione, layout delle finestre, ecc. È possibile selezionare **Modalità manuale** o **Modalità automatica** ed è possibile modificare la risoluzione dello schermo.

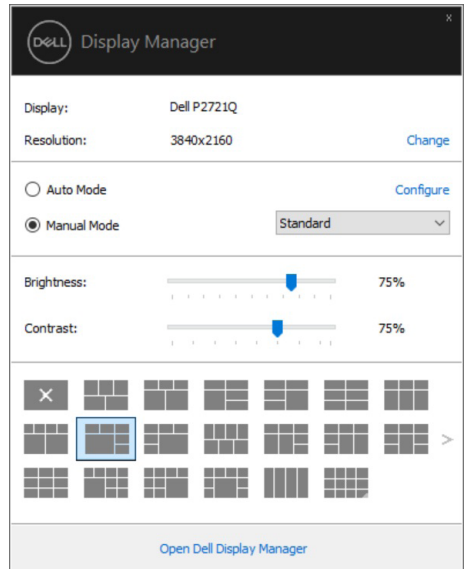

La finestra di dialogo **Impostazioni rapide** consente inoltre di accedere all'interfaccia utente avanzata di Dell Display Manager, che è usata per regolare le funzioni di base, configurare la modalità automatica e accedere ad altre funzioni.

<span id="page-5-0"></span>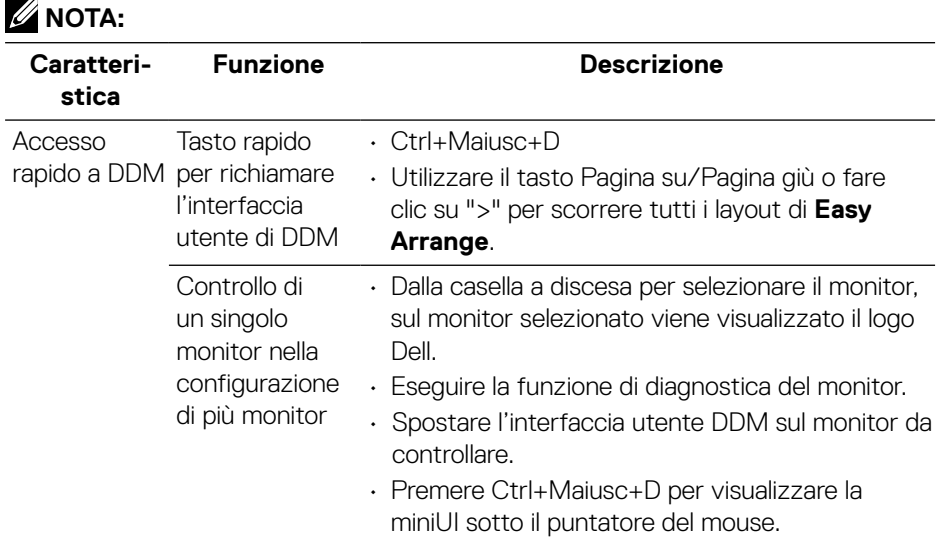

## **Impostazione delle funzioni standard di visualizzazione**

Selezionare **Modalità manuale** per selezionare manualmente una modalità preimpostata o selezionare **Modalità automatica** per applicare una modalità preimpostata in base all'applicazione attiva. Un messaggio su schermo visualizza la modalità preimpostata attuale ogni volta che la modalità cambia. **Luminosità** e **Contrasto** del monitor selezionato possono essere inoltre regolati direttamente nella scheda **Impostazioni di base**.

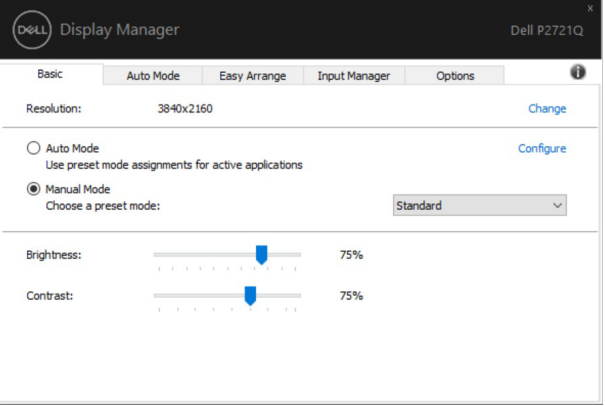

**NOTA: Quando si collegano più monitor Dell, selezionare "Abilita controllo matrice schermo" per applicare i controlli di luminosità, contrasto e preimpostazioni di colore a tutti i monitor.**

.<br>D&Ll

<span id="page-6-0"></span>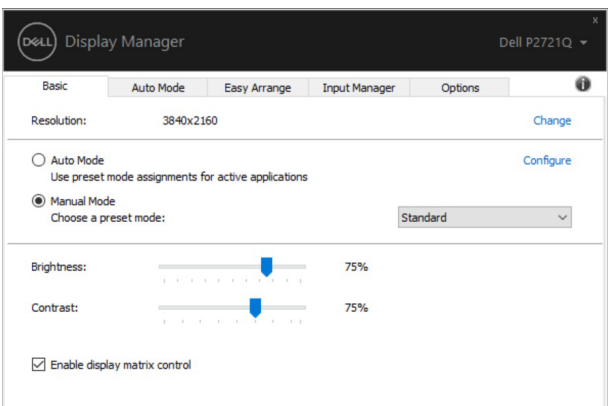

### **Assegnazione delle modalità preimpostate alle applicazioni**

La scheda **Modalità automatica** consente di associare una **Modalità preimpostata** specifica con un'applicazione specifica e applicarla automaticamente. Quando è abilitato **Modalità automatica**, Dell Display Manager passa automaticamente alla **Modalità preimpostata** corrispondente ogni volta che l'applicazione associata è attivata. La **Modalità preimpostata** assegnata ad una particolare applicazione può essere la stessa su ciascun monitor collegato oppure

può variare da un monitor all'altro.

Dell Display Manager è pre-configurato per molte applicazioni comuni. Per aggiungere una nuova applicazione all'elenco assegnazioni, trascinare l'applicazione dal desktop, dal menu Start di Windows o altro sull'elenco attuale.

#### **NOTA: Le assegnazioni di Modalità preimpostata destinate a file batch, script, caricatori e file non eseguibili come gli archivi zip o i file compressi non sono supportate.**

È inoltre possibile configurare la modalità preimpostata Gioco da utilizzare ogni volta che si esegue un'applicazione Direct3D in modalità schermo intero. Per evitare che un'applicazione utilizzi la modalità, assegnare ad essa una diversa modalità preimpostata.

<span id="page-7-0"></span>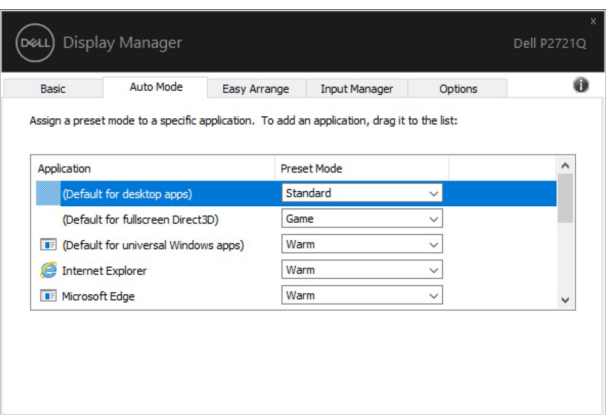

### **Organizzare le finestre con Easy Arrange**

**Easy Arrange** consente di organizzare in modo efficace le finestre dell'applicazione sul desktop. In primo luogo, scegliere un modello di layout predefinito adatto al proprio lavoro, quindi basta trascinare le finestre dell'applicazione nelle zone definite. Premere ">" o utilizzare il tasto Pagina su/Pagina giù per trovare altri layout. Per creare un layout personalizzato, fare clic con il tasto destro del mouse sulla miniatura con un piccolo triangolo nell'angolo in basso a destra, disporre i numeri di righe e colonne nella finestra aperta, quindi fare clic su **OK** per impostare la disposizione preferita.

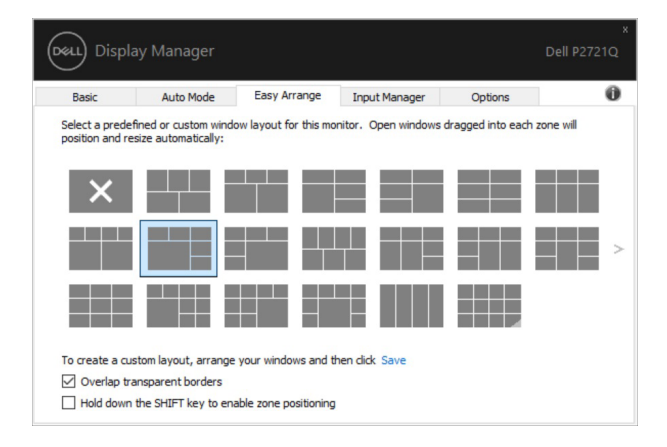

Per Windows 10, è possibile applicare diversi layout delle finestre per ogni desktop virtuale.

Se si utilizza spesso la funzione di affiancamento di Windows, è possibile selezionare "**Tenere premuto il tasto MAIUSC per abilitare il posizionamento zona**". Ciò dà priorità all'affiancamento di Windows su **Easy Arrange**. È quindi necessario premere il tasto MAIUSC per utilizzare il posizionamento **Easy Arrange**.

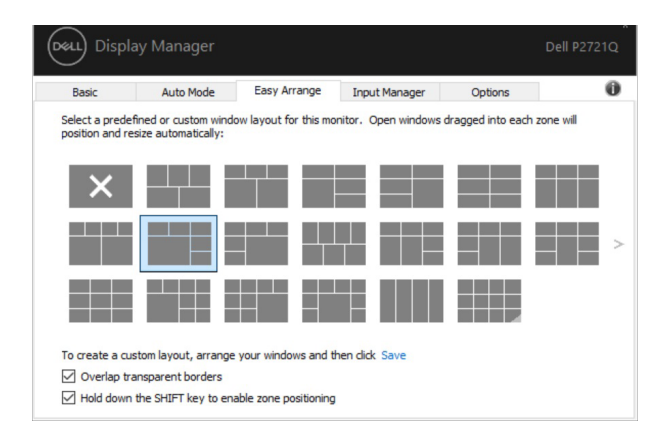

Se si utilizzano vari monitor in un array o matrice, è possibile applicare il layout **Easy Arrange** su tutti i monitor come un desktop. Selezionare"**Copri più monitor**" per abilitare questa funzione. È necessario allineare i monitor per renderla effettiva.

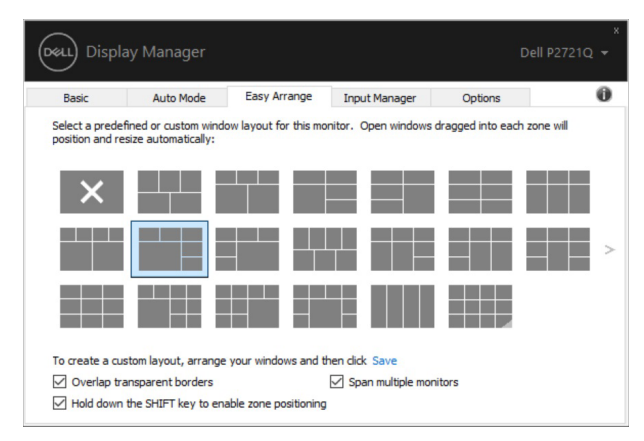

**NOTA: Alcune applicazioni potrebbero richiedere una risoluzione minima efficace per la sua finestra. L'applicazione potrebbe non rientrare in una zona Easy Arrange se la zona è più piccola della dimensione della finestra richiesta.** DELL

<span id="page-9-0"></span>Esistono altri modi avanzati per l'utilizzo di **Easy Arrange**. Fare riferimento alla tabella di seguito.

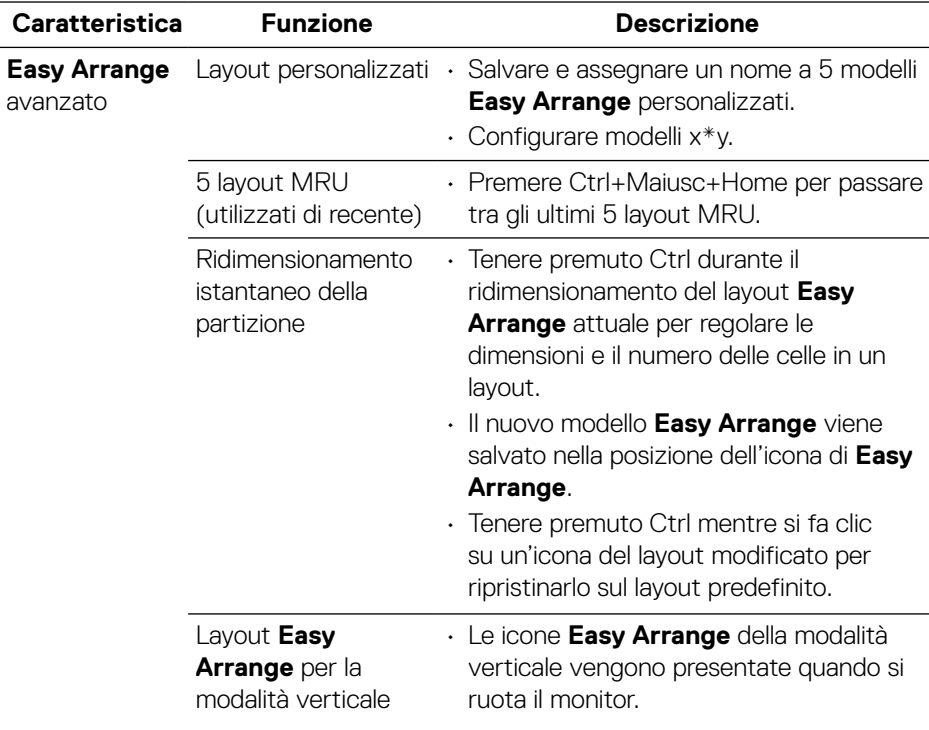

#### **Gestione di più ingressi video**

La scheda **Manager ingressi** fornisce metodi pratici per gestire più ingressi video collegati al monitor Dell. Ciò semplifica la commutazione tra gli ingressi mentre si lavora con vari computer.

Sono elencate tutte le porte di ingresso video disponibili sul monitor. È possibile assegnare a ciascun ingresso un nome. Salvare i cambiamenti al termine della modifica.

È possibile definire un tasto di scelta rapida per passare rapidamente all'ingresso preferito e un altro tasto di scelta rapida per passare rapidamente da un ingresso all'altro nel caso si lavori spesso su due ingressi.

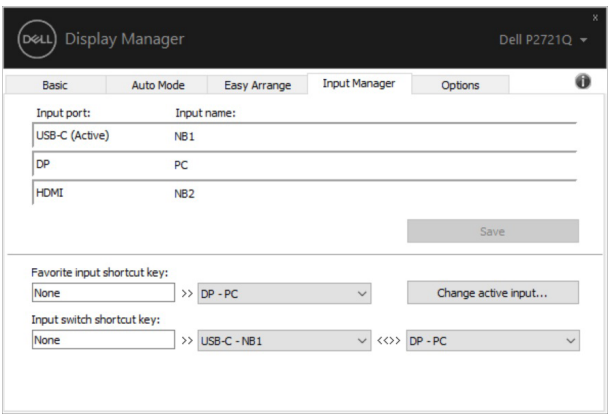

È possibile usare l'elenco a discesa per passare a qualsiasi sorgente di ingresso.

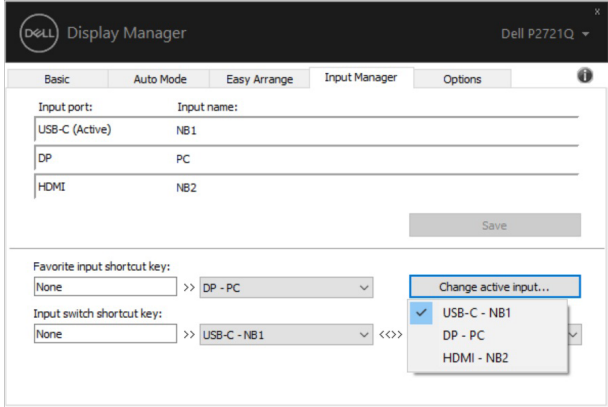

**NOTA: DDM comunica con il monitor anche quando il monitor sta visualizzando il video da un altro computer. È possibile installare il DDM sul PC utilizzato con maggiore frequenza e controllare da qui lo scambio degli ingressi. È anche possibile installare il DDM su altri PC collegati al monitor.**

# <span id="page-11-0"></span>**Ripristino delle posizioni dell'applicazione**

DDM consente di ripristinare le finestre dell'applicazione nelle relative posizioni quando si ricollega il PC ai monitor. È possibile accedere rapidamente a questa funzione facendo clic con il tasto destro sull'icona DDM sulla barra delle notifiche.

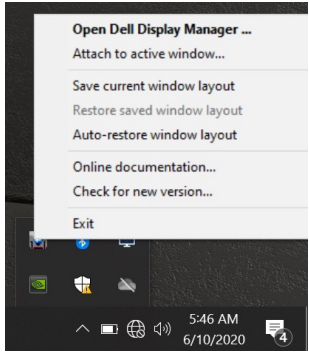

Se si seleziona "**Ripristino automaticamente del layout delle finestre**" le posizioni delle finestre dell'applicazione vengono rilevate e memorizzate da DDM. DDM porta automaticamente le finestre dell'applicazione nelle relative posizioni originali quando si ricollega il PC ai monitor.

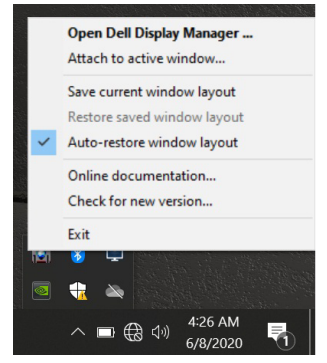

Per tornare al layout preferito una volta spostate le finestre dell'applicazione, è possibile utilizzare prima "**Salva il layout delle finestre attuale**", quindi **Ripristina il layout delle finestre salvato**".

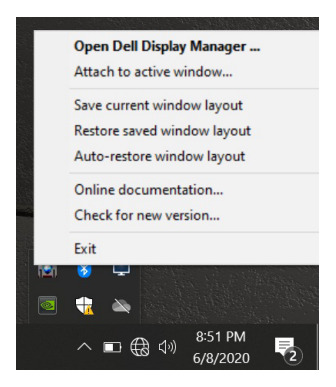

È possibile utilizzare monitor con modelli o risoluzioni diversi nella propria routine quotidiana e applicare layout delle finestre diversi. DDM è in grado di conoscere il monitor ricollegato e ripristinare le posizioni dell'applicazione di conseguenza. Nel caso in cui sia necessario sostituire un monitor in una configurazione di matrice del monitor, è possibile salvare il layout delle finestre prima della sostituzione e ripristinare il layout dopo l'installazione di un nuovo monitor.

**NOTA: È necessario mantenere in esecuzione le applicazioni per utilizzare queste funzioni. DDM non avvia le applicazioni.**

# <span id="page-13-0"></span>**Collegamento di DDM alle finestrea attive (solo Windows 10)**

Per Windows 10, è possibile aggiungere l'icona del collegamento DDM all'area della barra degli strumenti delle finestre attive. Per attivare questa funzione, fare clic con il tasto destro del mouse sull'icona DDM nella barra delle notifiche e selezionare **Collega alla finestra attiva** dal menu aperto.

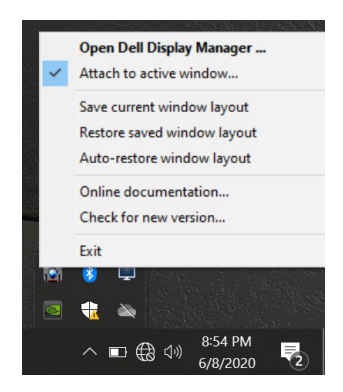

Dopo aver fatto clic con il tasto destro del mouse sull'icona nella barra degli strumenti, viene visualizzato un menu rapido di DDM, che visualizza le opzioni in **Modalità automatica** ed **Easy Arrange** per consentire di effettuare facilmente le regolazioni.

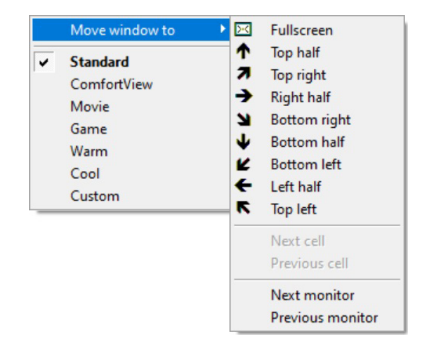

# <span id="page-14-0"></span>**Applicazione delle funzioni di risparmio energetico**

La scheda **Opzioni** fornisce le opzioni di risparmio energetico di PowerNap e consente di personalizzare i collegamenti della tastiera.

Nel riquadro superiore, è possibile scegliere di impostare la luminosità del monitor al livello minimo o di portare il monitor in stato di sospensione quando è attivato lo screensaver.

# **Altri tasti di scelta rapida**

È possibile definire i tasti di scelta rapida per un rapido accesso alle seguenti funzioni DDM:

- **Tasto di scelta rapida Programma:** per aprire rapidamente la finestra di dialogo **Impostazioni rapide**.
- **Tasto di scelta rapida MRU di Easy Arrange**: per applicare rapidamente i 5 layout di finestra utilizzati di recente.
- **Tasto di scelta rapida Finestra dell'applicazione**: per avviare rapidamente un menu rapido in **Modalità automatica** ed **Easy Arrange**.

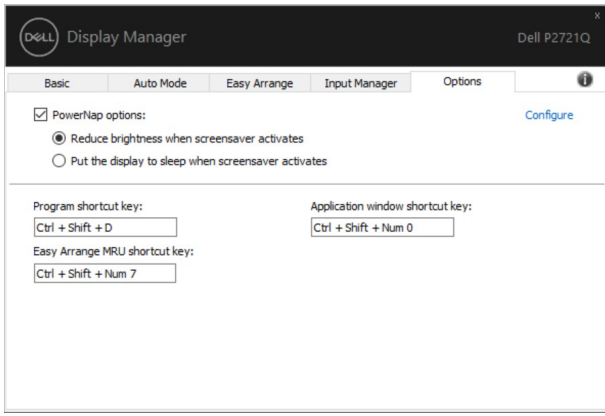

DØL

# <span id="page-15-0"></span>**Risoluzione dei problemi**

Se DDM non funziona con il monitor, DDM mostrerà nella barra delle notifiche l'icona in basso.

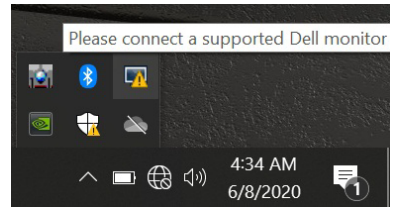

Fare clic sull'icona, DDM mostra un messaggio di errore dettagliato.

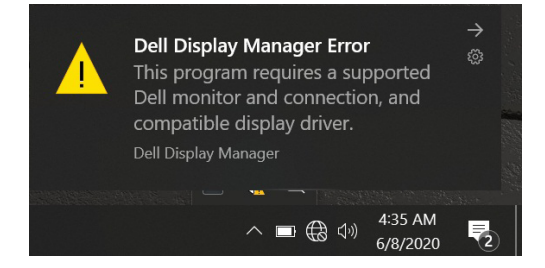

Notare che DDM funziona solo con i monitor Dell. Se si utilizzano monitor di altri produttori, DDM non li supporterà.

Se DDM non è in grado di rilevare e/o comunicare con un monitor Dell supportato, considerare le azioni di seguito per risolvere il problema:

- **1.** Assicurarsi che il cavo video sia collegato correttamente al monitor e al PC, in particolare i connettori devono essere inseriti correttamente in posizione.
- **2.** Controllare l'OSD del monitor per assicurarsi che DCC/CI sia abilitato.
- **3.** Accertarsi di disporre del driver corretto e più recente del produttore della scheda grafica (Intel, AMD, NVIDIA, ecc). Il driver dello schermo è spesso la causa del malfunzionamento del DDM.
- **4.** Eliminare eventuali docking station, prolunghe o convertitori tra il monitor e la porta grafica. Alcune prolunghe, hub o convertitori economici, possono non supportare DCC/CI e causare il malfunzionamento del DDM. Aggiornare il driver di tale dispositivo nel caso sia disponibile una versione più recente.
- **5.** Riavviare il sistema.

DDM può non funzionare con i monitor di seguito:

- I modelli di monitor Dell precedenti al 2013 e la serie D di monitor Dell. È possibile consultare i siti web di supporto per il prodotto Dell per ulteriori informazioni
- Monitor per giochi con tecnologia G-Sync NVIDIA.
- Schermi virtuali e wireless non supportano DCC/CI
- In alcuni modelli precedenti di monitor DP 1.2, potrebbe essere necessario disattivare MST/DP 1.2 mediante l'OSD del monitor

Se il PC è collegato al Internet, sarà visualizzato un messaggio quando è disponibile una nuova versione dell'applicazione DDM. Si consiglia di scaricare e installare l'applicazione DDM più recente.

Le nuove versioni possono essere verificate anche facendo clic sull'icona DDM tenendo premuto il tasto "MAIUSC".

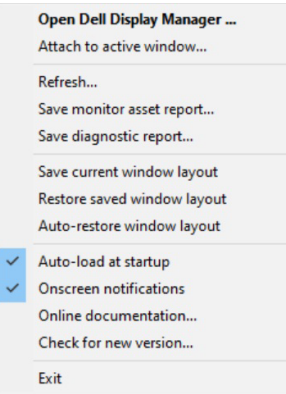

**D&L**